## Utilizing FARCOMP OPPM Job Aid

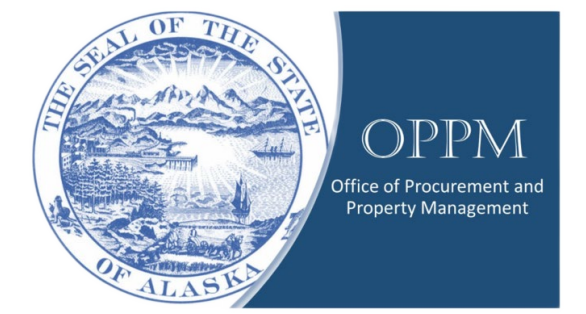

## Table of Contents

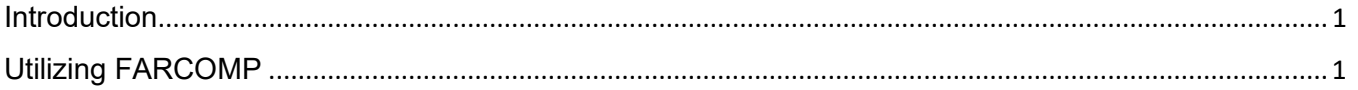

## Introduction

FARCOMP is a very useful tool in IRIS, it allows you to search for assets in several ways. You can search for assets by Fixed Asset Number, Tag Number, Serial Number, and more.

## Utilizing FARCOMP

Click on your name and change your Role to "Procurement."

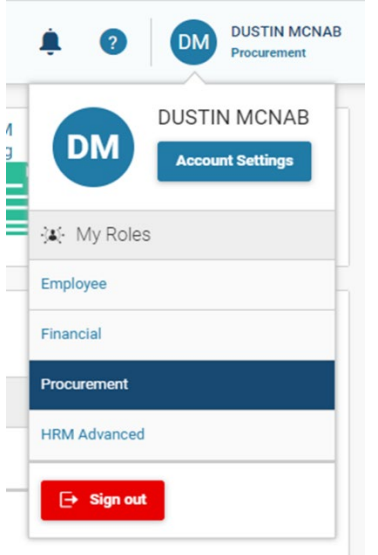

In the search bar simply type FARCOMP and click enter. A new screen will open. Click on the FARCOMP hyper link.

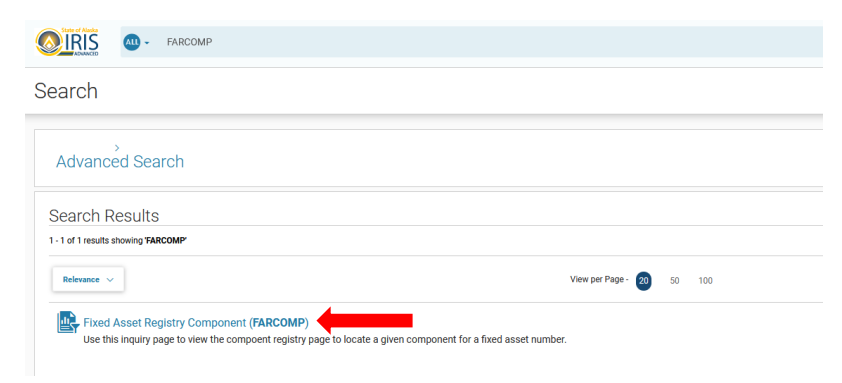

With the FARCOMP search open, you can now search for the asset via several filters.

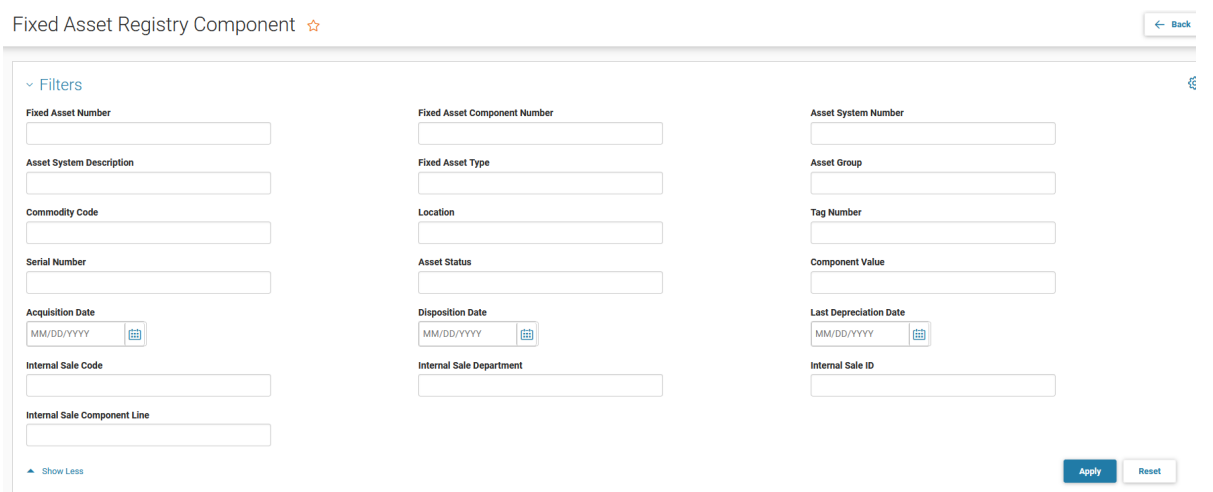

Enter the information you have on the asset and click apply. Scroll down and utilize the dropdown arrow to view the assets information.

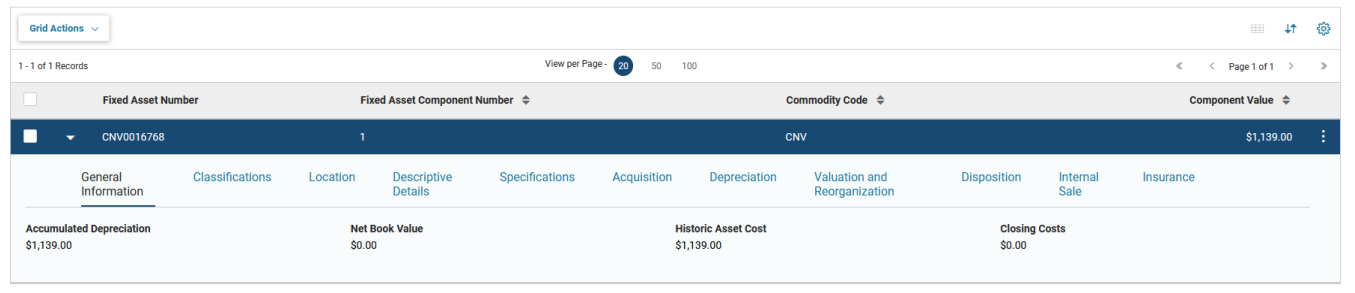

Don't forget, there may be hidden information, always use the "Show More" arrow if available.

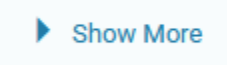